# **Электронная торговая площадка Lot-online Направление: Продажа имущества частных собственников**

**Руководство Организатора**

## **Оглавление**

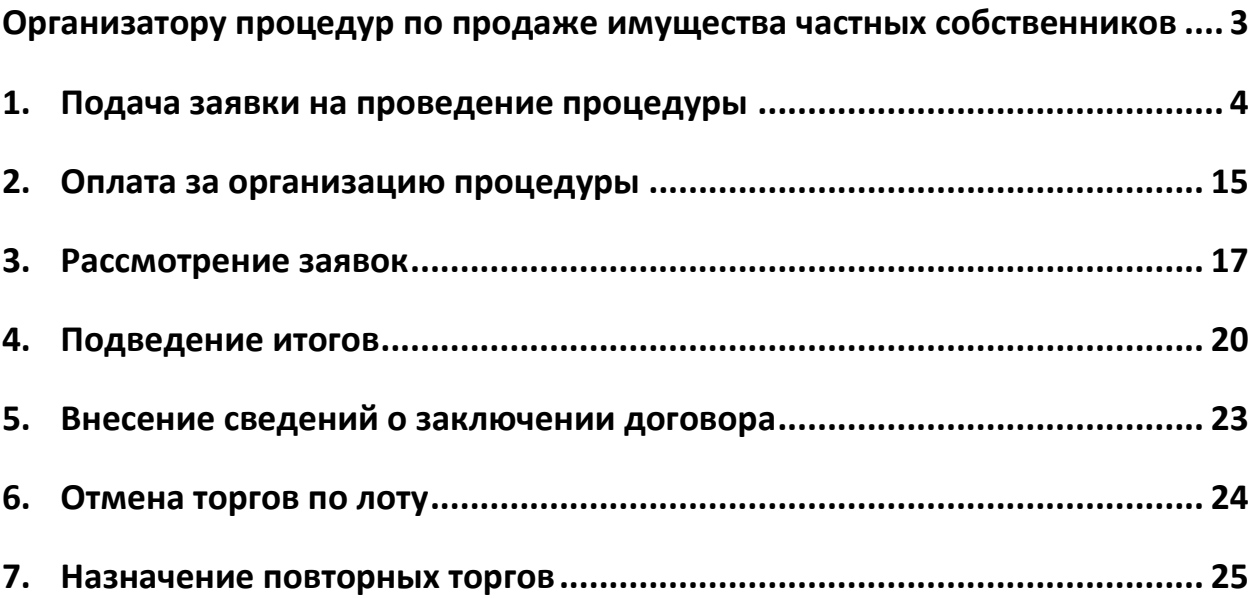

## <span id="page-2-0"></span>**Организатору процедур по продаже имущества частных собственников**

Пользователь Системы может организовать и провести собственные торги по продаже имущества с использованием ЭТП, то есть выступить в роли Организатора процедуры. Для этого Пользователь должен получить у Оператора площадки соответствующую аккредитацию.

О том, как получить аккредитацию, можно узнать на [сайте](https://catalog.lot-online.ru/index.php?dispatch=pages.view&page_id=34), в разделе «Инструкции» – [«Общее](https://catalog.lot-online.ru/images/docs/instructions/manual_Catalog_Lot-onlinemanual_Catalog_Lot-online.pdf?_t=1666853531)  [Руководство»](https://catalog.lot-online.ru/images/docs/instructions/manual_Catalog_Lot-onlinemanual_Catalog_Lot-online.pdf?_t=1666853531).

В процессе организации и проведения процедуры можно выделить следующие основные этапы:

- 1. Подача заявки на проведение процедуры.
- 2. Рассмотрение заявки на проведение процедуры Оператором.
- 3. Допуск Участников к процедуре по лоту.
- 4. Подведение итогов процедуры по лоту.
- 5. Отмена процедуры по лоту.
- 6. Ввод сведений о заключении договора купли-продажи.

## <span id="page-3-0"></span>**1. Подача заявки на проведение процедуры**

В личном кабинете, в разделе «Имущество должников и частных собственников» – «Продаю», предусмотрена возможность подачи заявки по направлению «Продажа имущества частных собственников». Работа с заявками на проведение процедуры производится в разделе «Продаю» личного кабинета Пользователя Системы.

Для того, чтобы подать заявку на проведение процедуры, выполните следующие действия (10 этапов):

1. В разделе «Имущество должников и частных собственников» – «Продаю/Все лоты» или в разделе «Имущество должников и частных собственников» – «Продаю/Процедуры» нажмите на кнопку «Подать заявку».

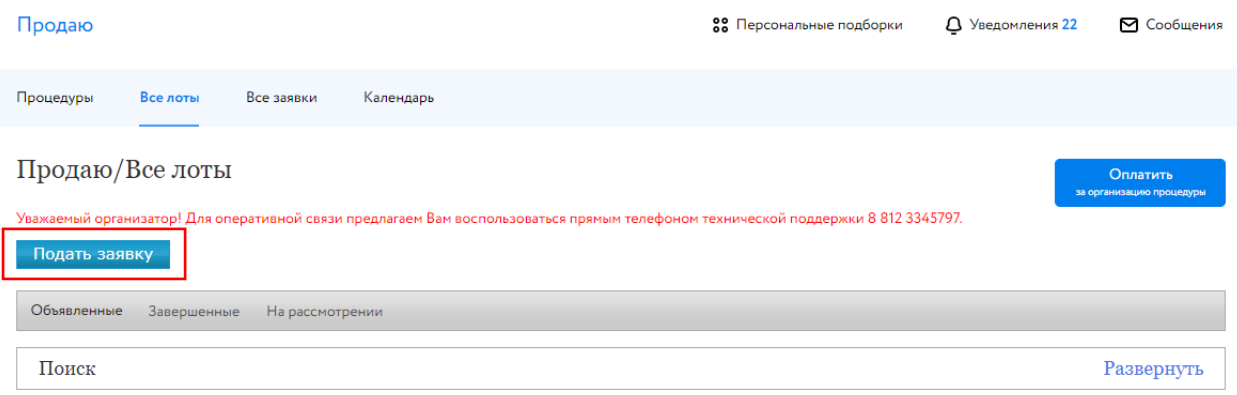

Рис. 1. Раздел «Имущество должников и частных собственников» – «Продаю/Все лоты»

2. Выберите направление продаж и вид процедуры. Нажмите на кнопку «Продолжить». Если Организатору процедуры подача заявки по этому направлению недоступна, будет выдано соответствующее сообщение.

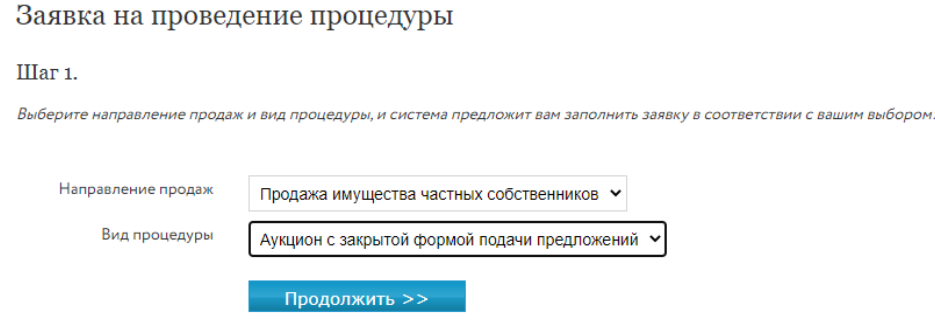

Рис. 2. Окно заявки на проведение процедуры. Шаг 1

3. Заполните информацию о сроках процедуры и задатке. Вид формы на этом шаге зависит от вида выбранной процедуры.

#### Заявка на проведение процедуры

#### IIIar 2.

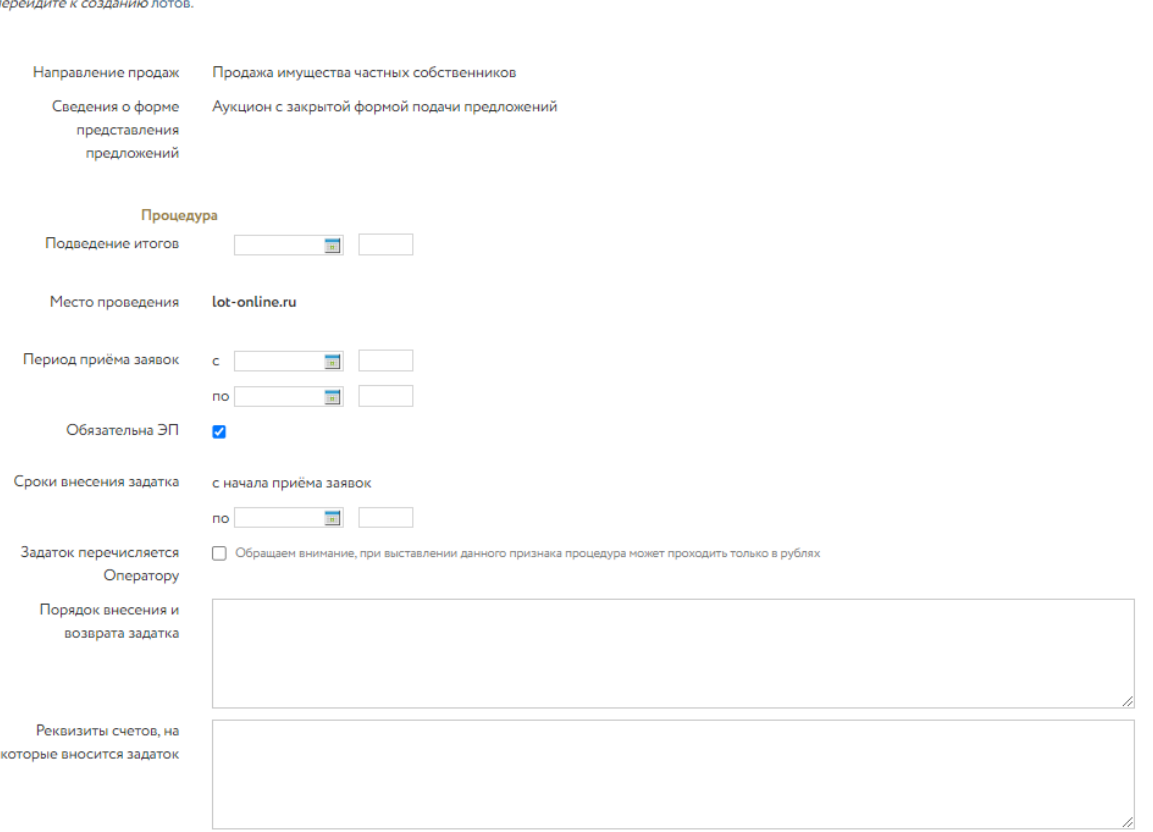

.<br>Заполните заявку на проведение процедуры. Обязательны к заполнению все поля, кроме отмеченных как необязательные. После заполнения заявки на проведение процедуры,

Рис. 3. Окно заявки на проведение процедуры. Шаг 2. Панель «Процедура»

#### Внимание!

- При подаче заявки на проведение торговой сессии или аукциона с открытой формой подачи предложений по продаже имущества частных собственников Организатор процедуры может задать форму проведения процедуры: с повышением начальной цены (На повышение) или с её понижением (На понижение).
- При подаче заявки на проведение торговой сессии, аукциона или конкурса с открытой формой подачи предложений по продаже имущества частных собственников Организатор процедуры может задать условия завершения процедуры: по времени (процедура завершится в строго установленное время) или по последнему предложению (процедура продлится до заданного времени при отсутствии предложений и будет автоматически продлеваться на указанное Организатором время после подачи последнего предложения).
- При подаче заявки на проведение процедуры по продаже имущества частных собственников Организатор вправе определить обязательность использования электронной подписи (ЭП) Участниками процедуры при подаче заявок на участие в процедуре и при подаче предложений по цене.

### 4. Заполните информацию о порядке проведения процедуры.

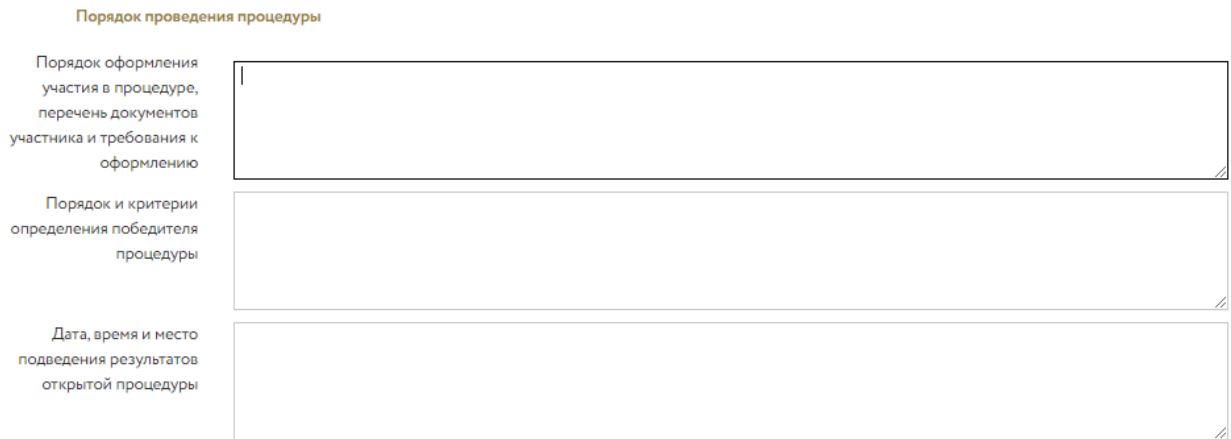

#### Рис. 4. Панель «Порядок проведения процедуры»

### 5. Введите информацию о порядке оформления прав Победителя.

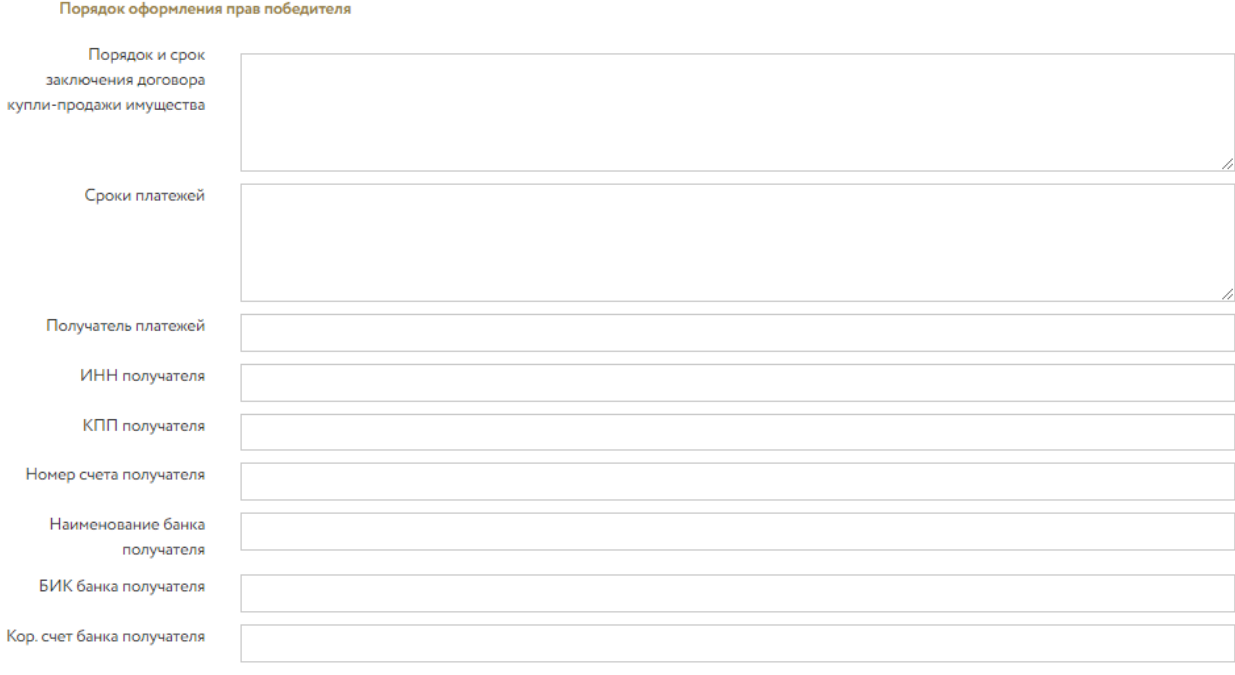

### Рис. 5. Панель «Порядок оформления прав победителя»

6. Проверьте актуальность данных в панели «Организатор». При необходимости внесите изменения.

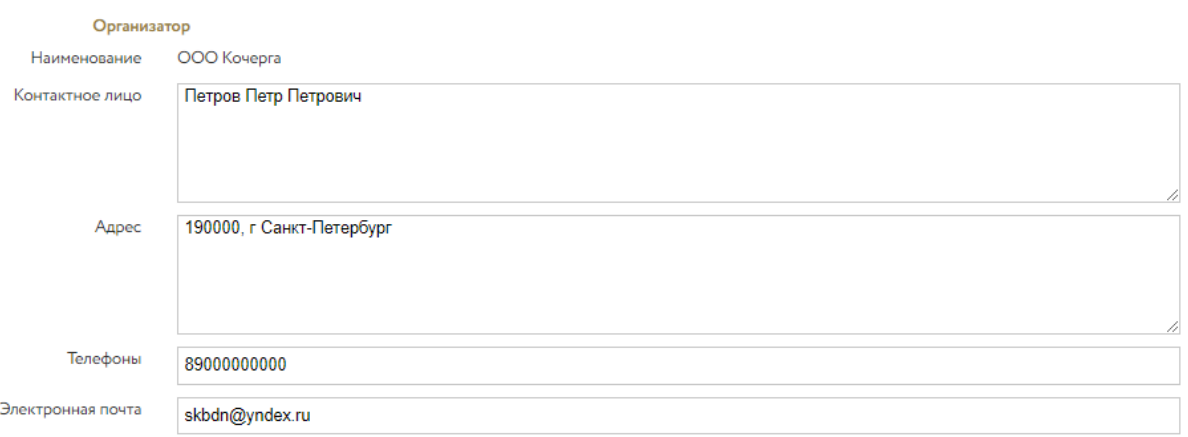

Рис. 6. Окно заявки на проведение процедуры. Шаг 2. Панель «Организатор»

7. Загрузите документы. Список необходимых документов для подачи заявки выделен **жирным шрифтом.** Для загрузки документов по процедуре выберите название из выпадающего списка и нажмите на кнопку «Добавить». Выберите и загрузите документ.

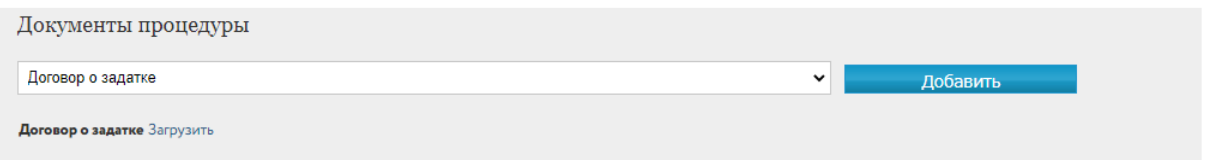

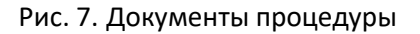

8. Перейдите к созданию лота. Для этого нажмите на «Добавить» с правой стороны панели «Лоты».

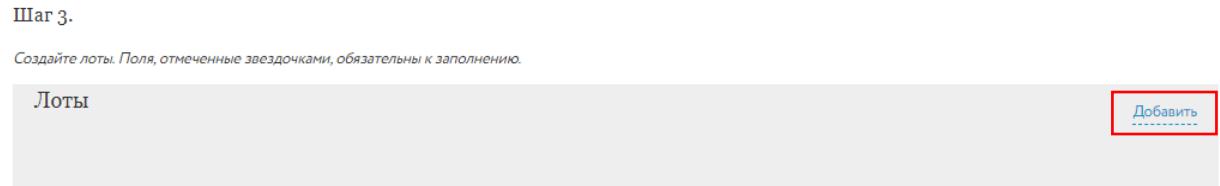

#### Рис. 8. Шаг 3. Создание лота

Откроется форма заполнения сведений о лоте. Заполните сведения, необходимые для отображения лота на сайте ЭТП (панель «Публикация»). Если для объектов продажи имеется обеспечение прав, укажите признак «Наличие обеспечения».

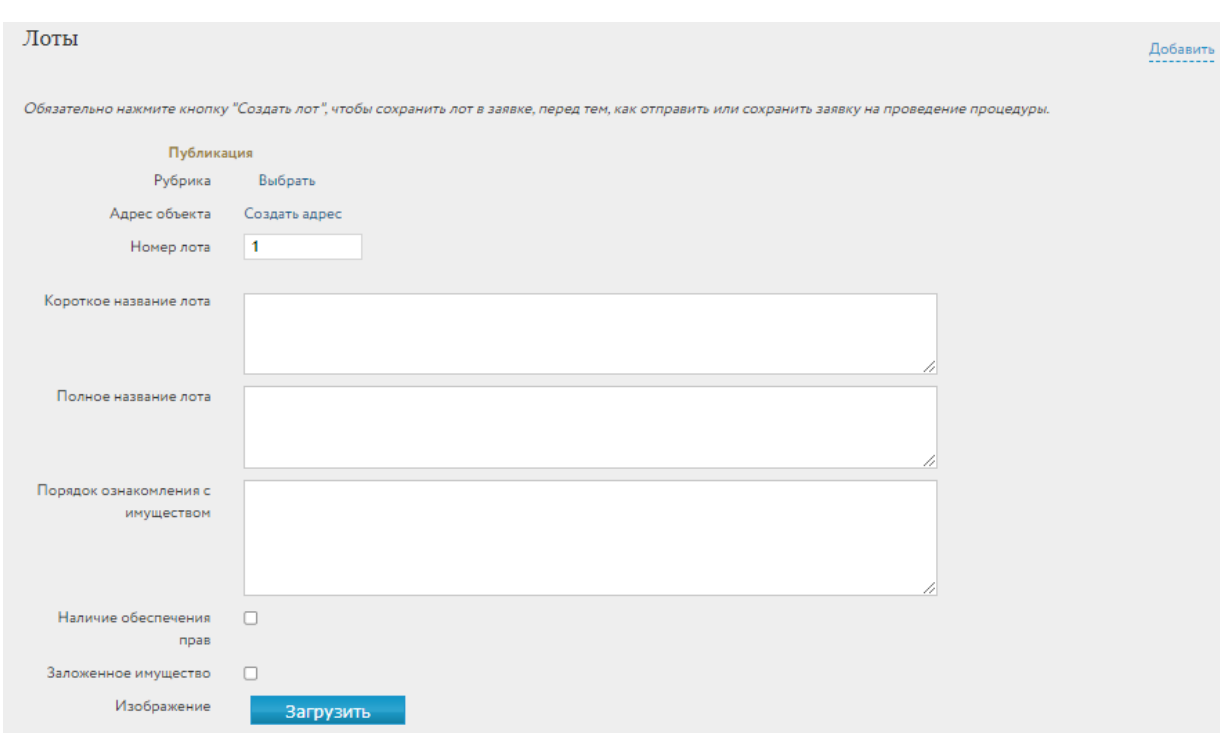

Рис. 9. Окно заявки на проведение процедуры. Панель «Публикация»

Поле «Рубрика» позволяет размещать публикацию о лоте на сайте, в разделе с однотипными объектами, и повышает вероятность доступа к ней потенциальным покупателям. Нажмите на кнопку «Выбрать». Откроется панель выбора рубрики. В ней требуется выбрать нужную рубрику самого нижнего уровня. Если требуемая рубрика отсутствует в рубрикаторе, выберите пункт «Иное». После выбора рубрики нажмите на «ОК». Выбранная рубрика сразу выводится в поле формы публикации.

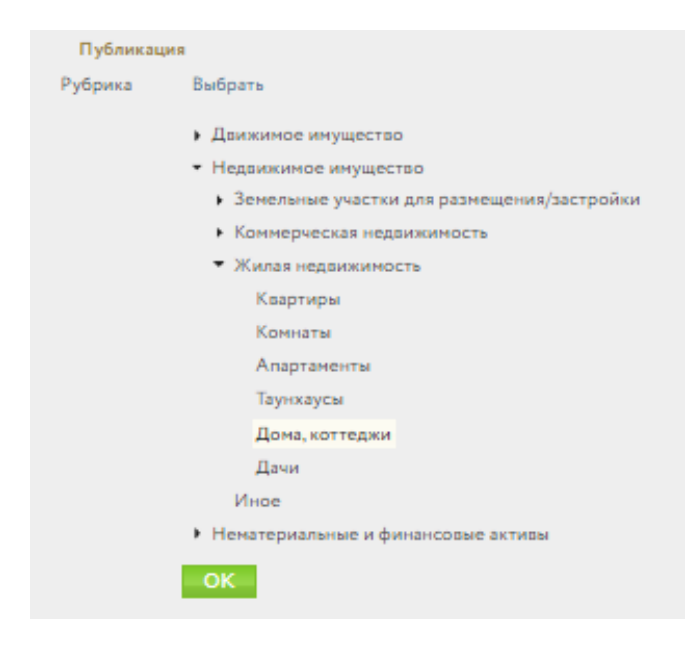

Рис. 10. Окно заявки на проведение процедуры. Выбор рубрики

Для заполнения поля «Адрес объекта» нажмите на ссылку «Создать адрес». Для определения адреса объекта процедуры в окне «Создание адреса объекта» можно воспользоваться двумя способами:

#### • **ввод с помощью карты**

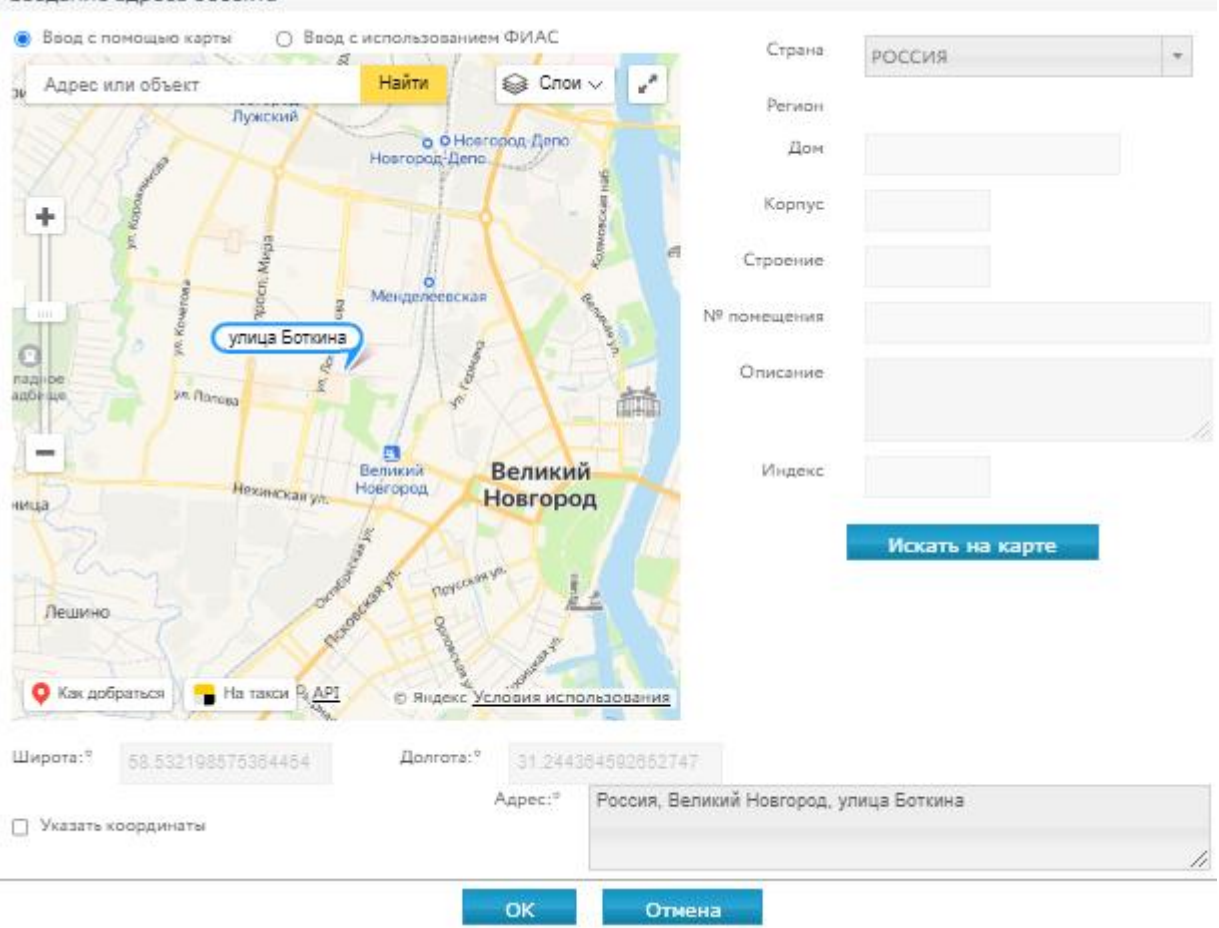

#### Создание адреса объекта

Рис. 11. Окно заявки на проведение процедуры. Ввод с помощью карты

- 1. В открывшемся окне «Создание адреса объекта» установите переключатель в левом верхнем углу в положение «Ввод с помощью карты».
- 2. Изменяя масштаб карты с помощью бегунков «+» и «-», сдвигая карту в нужном направлении курсором при нажатой левой клавише мыши, найдите объект на карте.
- 3. Установите маркер, кликнув левой кнопкой мыши по объекту на карте.
- 4. Нажмите на кнопку «ОК», завершая выбор адреса.

#### • **Ввод с помощью ФИАС**

- 1. В открывшемся окне «Создание адреса объекта» установите переключатель в левом верхнем углу в положение «Ввод с помощью ФИАС».
- 2. Заполните поля, определяющие адрес, в правой части окна.
- 3. Нажмите на кнопку «Искать на карте». На карте будет выставлен маркер. Будут заполнены поля «Широта», «Долгота» и «Адрес».

#### 4. Нажмите кнопку «ОК», завершая выбор адреса.

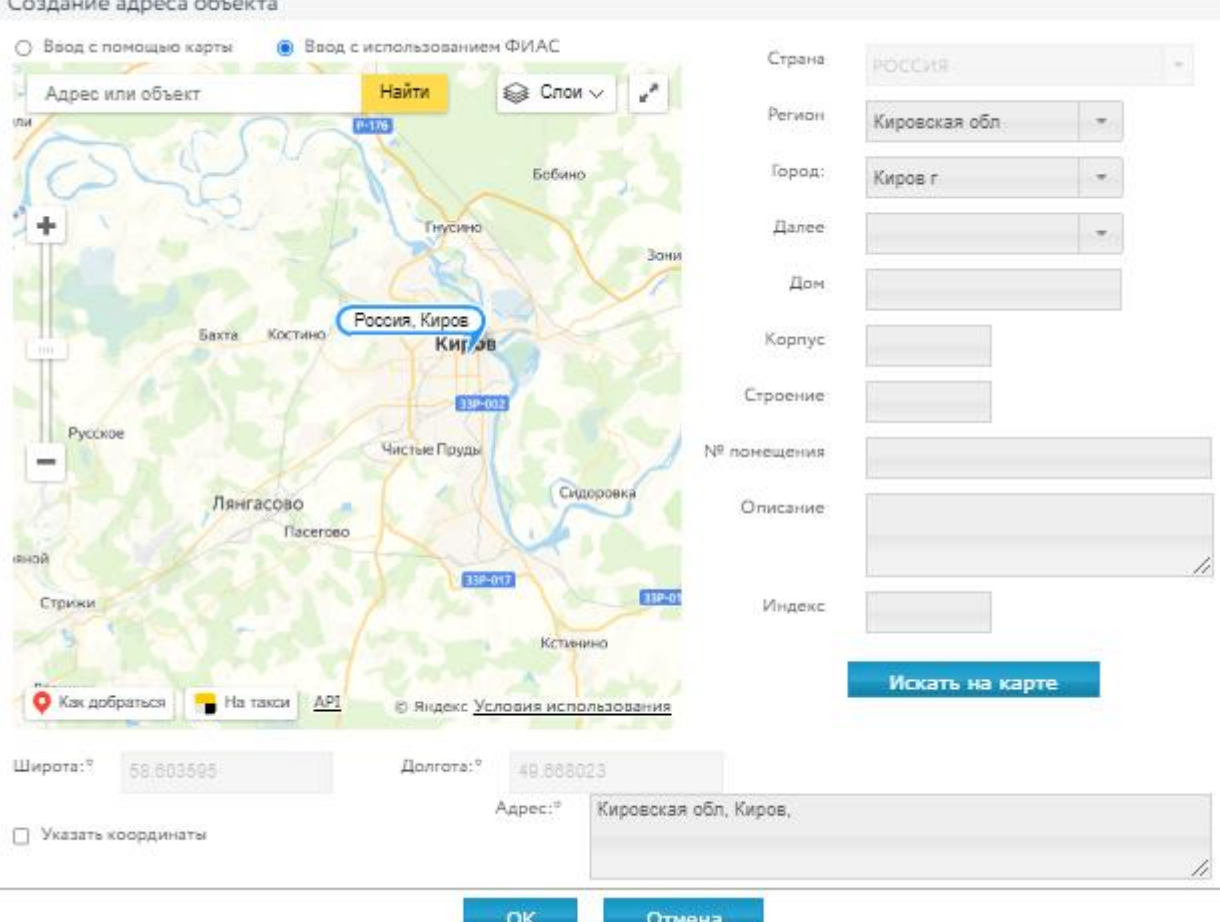

Commune annone of your

Рис. 12. Окно заявки на проведение процедуры. Ввод с использованием ФИАС

Заполните основные характеристики лота в панели «Характеристики». Состав данных определяется видом процедуры.

В программе предусмотрен расчёт суммы задатка и шага открытого аукциона по введённым процентам – для этого нажмите на кнопку рядом с соответствующим полем.

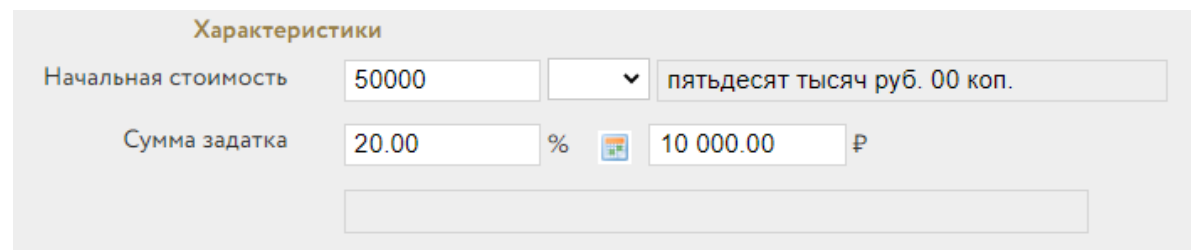

Рис. 13. Окно заявки на проведение процедуры. Шаг 3. Панель «Характеристики»

Загрузите документы по торгам применительно к этому лоту.

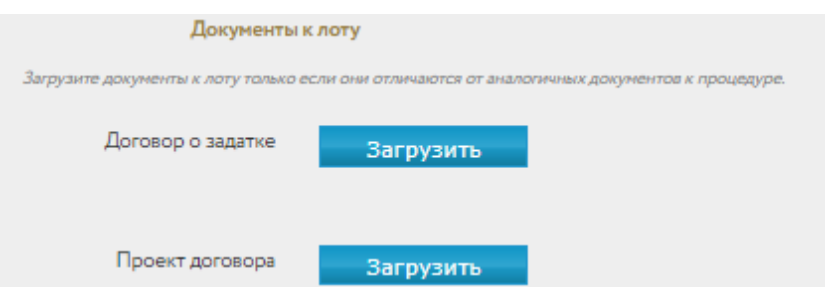

Рис. 14. Окно заявки на проведение процедуры. Панель «Документы к лоту»

Загрузите дополнительные файлы с описанием лота (не более 5 файлов). Для этого выполните команду «Добавить» в панели «Файлы», после чего появится форма для загрузки файла.

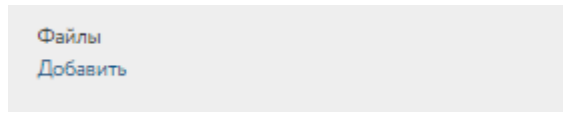

Рис. 15. Кнопка «Добавить»

Панель «График снижения цены» доступна для процедур вида «Публичная оферта», «Серия публичных оферт», «Продажа посредством публичного предложения».

Для видов процедуры «Публичная оферта» и «Серия публичных оферт» можно отказаться от задатка. Для этого в панели «График снижения цены» для параметра «Способ задания задатка» установите значение «Без задатка».

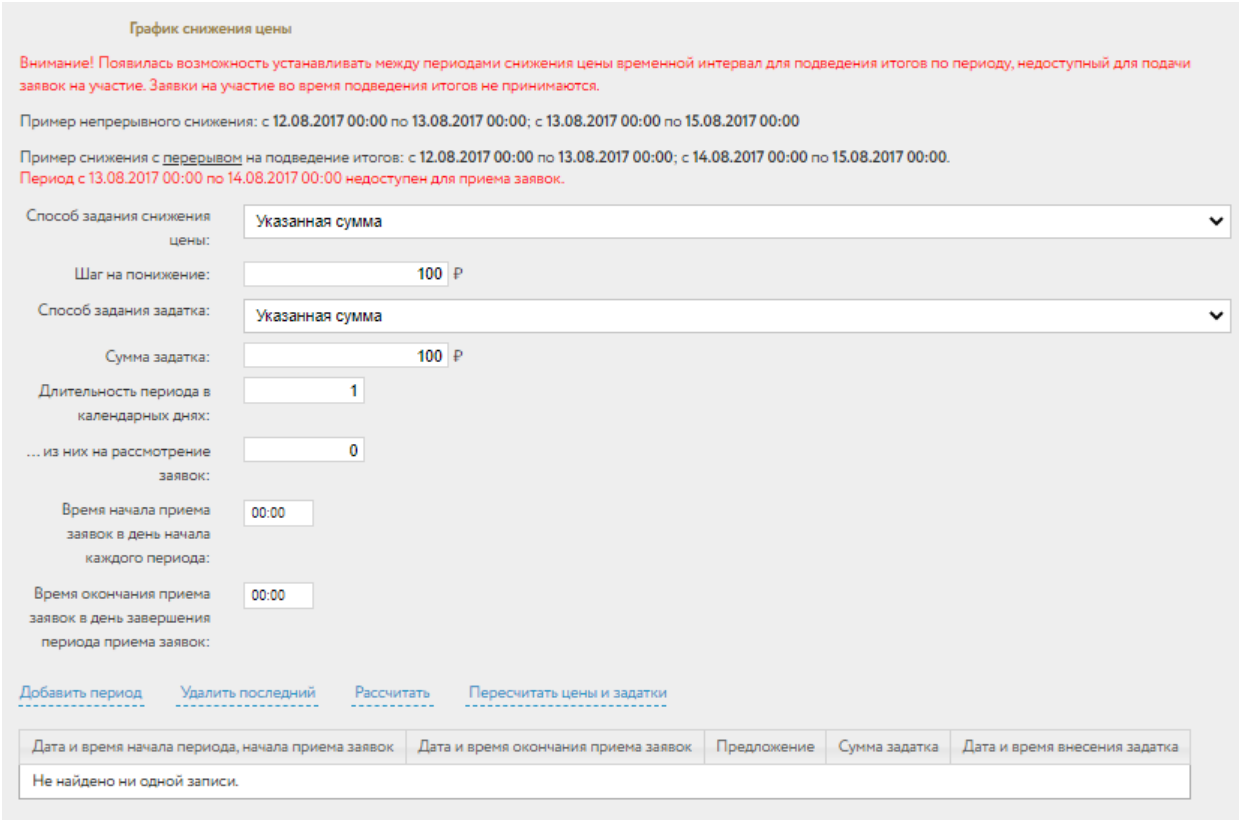

Рис. 16. Панель «График снижения цены»

Организатор может самостоятельно добавлять периоды снижения цены, нажимая на ссылку «Добавить период». Для автоматического расчёта периодов нажмите на ссылку «Рассчитать».

| Добавить период<br>Удалить последний<br>Рассчитать<br>Пересчитать цены и задатки |            |                                         |        |               |                                       |       |  |  |
|----------------------------------------------------------------------------------|------------|-----------------------------------------|--------|---------------|---------------------------------------|-------|--|--|
| Дата и время начала<br>периода, начала приема<br>заявок                          |            | Дата и время окончания<br>приема заявок |        | Сумма задатка | Дата и время внесения<br>задатка      |       |  |  |
| 26.10.2022<br>00:00                                                              | 27.10.2022 | 00:00<br><b>Fact</b>                    | 50 000 | 100           | 27.10.2022<br>$\overline{\mathbf{H}}$ | 00:00 |  |  |
| 27.10.2022<br>00:00                                                              | 28.10.2022 | 00:00<br><b>Page</b>                    | 49 900 | 100           | 28.10.2022<br>m.                      | 00:00 |  |  |
| 28.10.2022<br>00:00                                                              | 29.10.2022 | 00:00<br><b>Base</b>                    | 49 800 | 100           | 29.10.2022<br><b>THE</b>              | 00:00 |  |  |
| 29.10.2022<br>00:00                                                              | 30.10.2022 | 00:00                                   | 49 700 | 100           | 30.10.2022<br><b>THE</b>              | 00:00 |  |  |
| 30.10.2022<br>00:00                                                              | 31.10.2022 | 00:00<br><b>The</b>                     | 49 600 | 100           | 31.10.2022<br><b>IH</b>               | 00:00 |  |  |

Рис. 17. Команда «Рассчитать» и «Добавить период»

При составлении графика снижения цены Организатор имеет возможность изменить сумму задатка, дату и время внесения задатка и др. параметры в соответствующей строке графика.

9. Нажмите на кнопку «Создать лот». После успешного прохождения всех проверок в списке лотов появится новая запись.

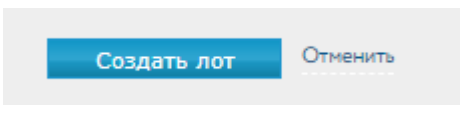

Рис. 18. Кнопка «Создать лот»

Для просмотра или редактирования сведений по лоту перейдите по ссылке в соответствующей строке списка лотов.

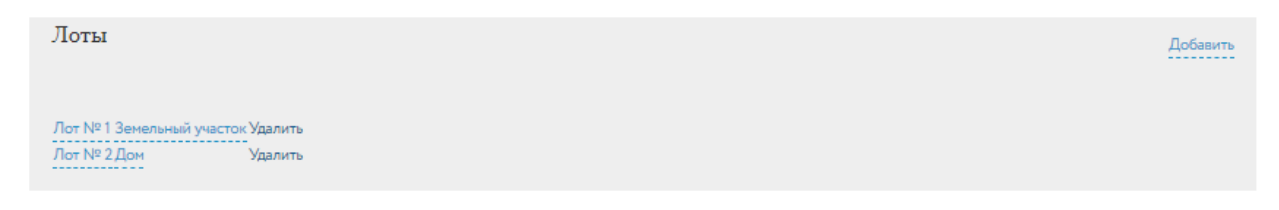

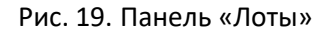

Если в составе процедуры присутствует большое количество лотов, заполнение заявки на проведение процедуры можно выполнить за несколько подходов. Для этого требуется воспользоваться кнопкой «Только сохранить». Доступ к промежуточным версиям заявок на проведение процедур обеспечивается на вкладке «Черновики», в разделе «Продаю» – «Процедуры» личного кабинета.

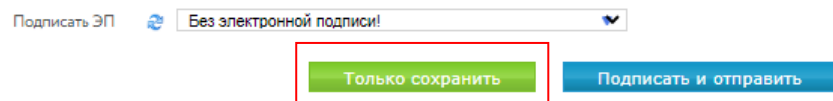

Рис. 20. Кнопка «Только сохранить»

#### Внимание!

- Сохранение промежуточной версии заявки на проведение процедуры возможно только после ввода информации хотя бы об одном лоте.
- Удаление черновика заявки производится из списка заявок «Процедуры» во вкладке «Черновики».
- 10. Для отправки заявки на проведение процедуры подпишите её ЭП и нажмите на кнопку «Подписать и отправить».

В списке заявок на проведение процедуры во вкладке «На рассмотрении» появится новая запись.

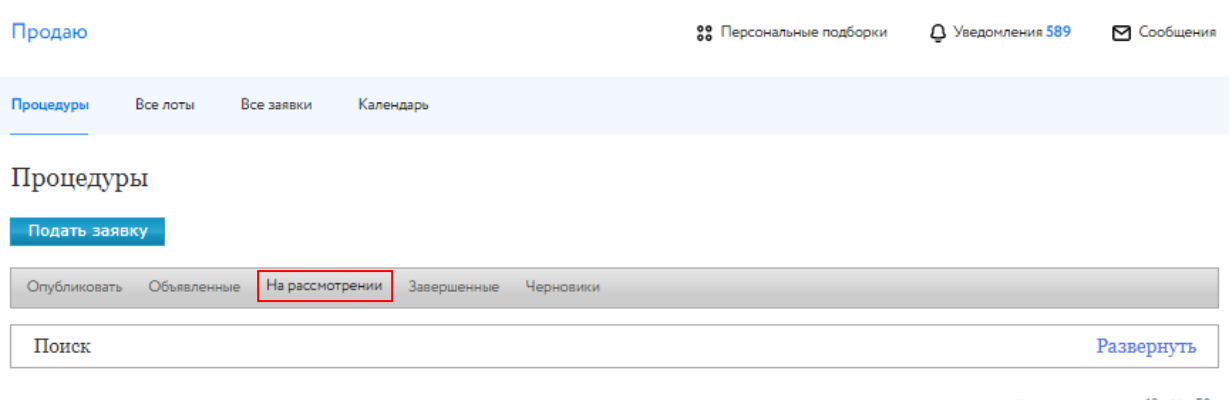

Показать на странице 10 20 50

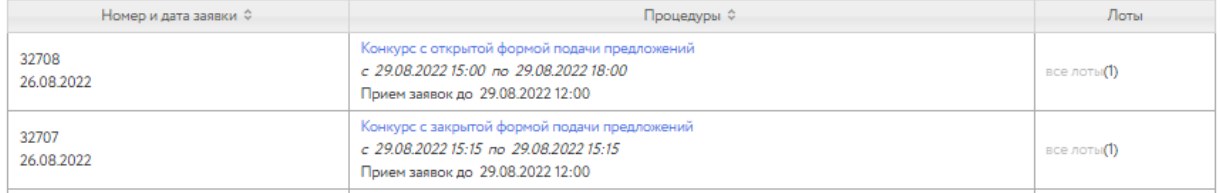

#### Рис. 21. Раздел «Процедуры» – «На рассмотрении»

После рассмотрения Оператором заявки процедура будет перенесена во вкладку «Объявленные».

Организатор процедуры имеет возможность аннулировать неопубликованные процедуры, выбрав причину аннулирования в карточке процедуры.

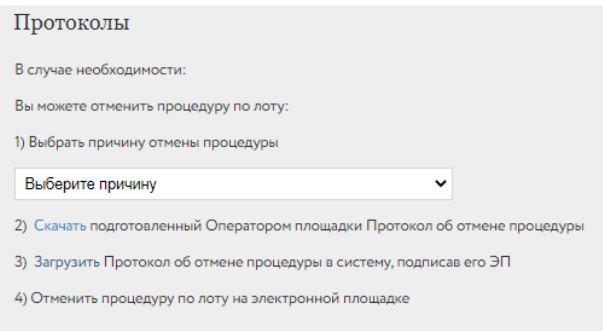

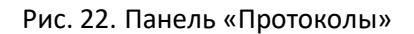

Для визуального контроля прохождения этапов процедуры, в которых владелец личного кабинета является Организатором, можно воспользоваться окном «Календарь» в разделе «Продаю».

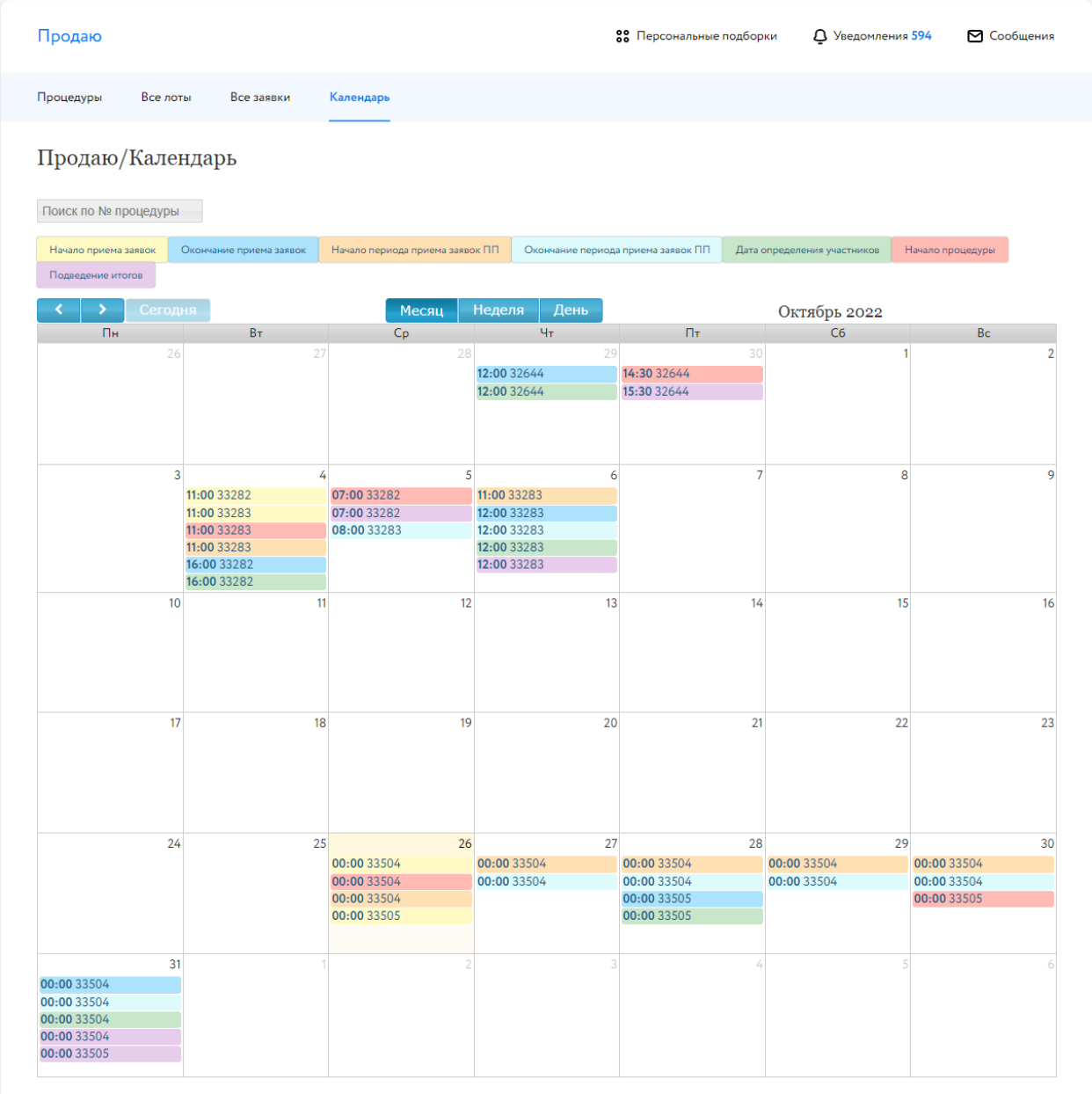

Рис. 23.Раздел «Продаю/Календарь»

## <span id="page-14-0"></span>**2. Оплата организации процедуры**

Оплата организации торгов происходит с «Лицевого счёта для процедур по банкротству и частной собственности» личного кабинета.

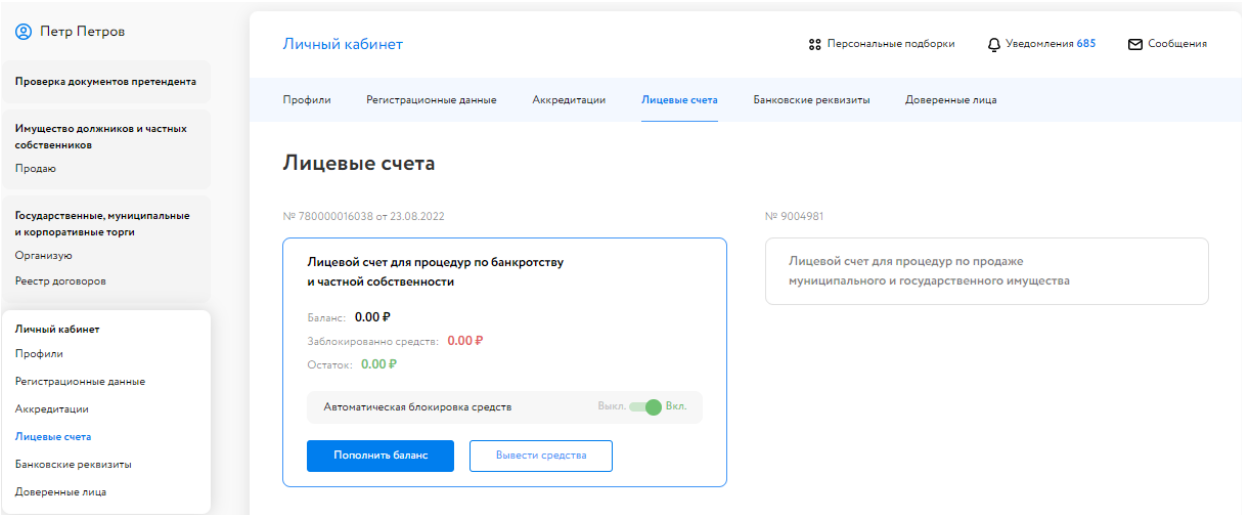

Рис. 24. Раздел «Лицевые счета»

В случае если у Организатора имеется задолженность по оплате услуг за организацию процедур, в разделе «Продаю» будет отображаться красная надпись с указанием суммы задолженности. Подача заявки на проведение новой процедуры будет ограничена до момента погашения такой задолженности. Для оплаты услуги по организации торгов в личном кабинете, в разделе «Имущество должников и частных собственников» – «Продаю», выполните следующие действия:

1. Нажмите на кнопку «Оплатить за организацию процедуры».

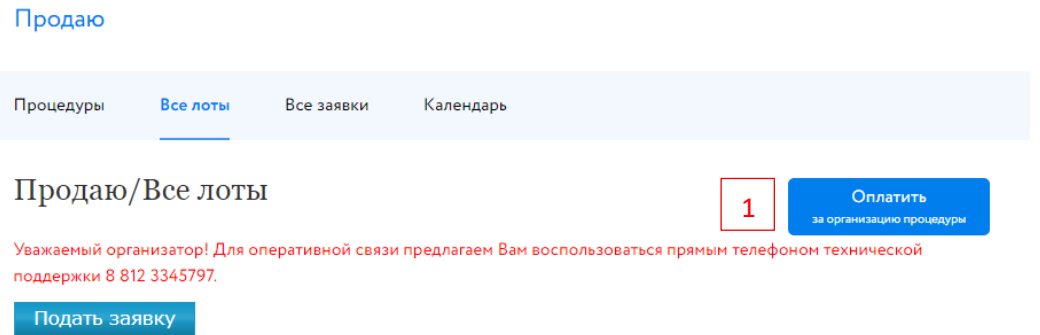

#### Рис. 25.Кнопка «Оплатить за организацию процедуры»

- 2. Введите сумму.
- 3. Выберите один из способов оплаты:
- используя QR-код

Будет сформирован QR-код для пополнения баланса лицевого счёта через приложение банка.

#### Инструкция для оплаты по QR-коду в приложении банка

- 1. Войдите в мобильное приложение вашего банка
- 2. Перейдите в раздел «Платежи»
- 3. Выберите «Оплата по QR-коду или штрихкоду»
- 4. Направьте камеру смартфона на QR-код
- 5. Откроется экран оплаты, в назначении платежа укажите номер заявки на торги!
- 6. Завершите оплату

#### Рис. 26.Инструкция для оплаты по QR-коду в приложении банка

• с помощью платёжного поручения

Для этого скачайте копию платёжного поручения и пополните баланс лицевого счёта.

#### Оплатите за организацию процедуры

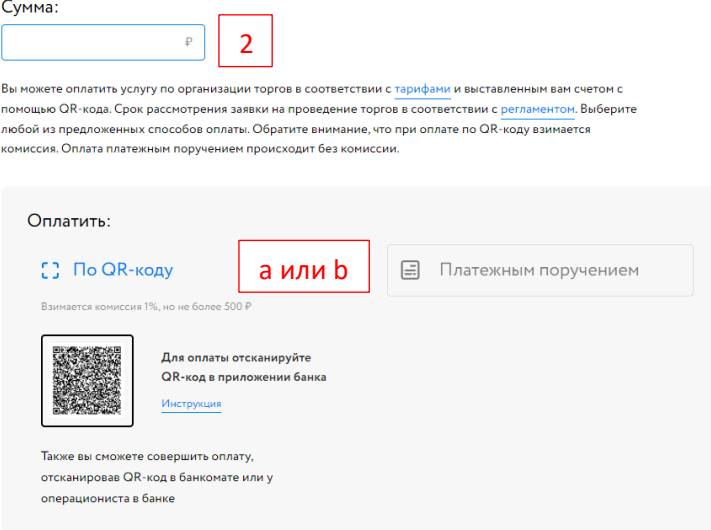

Рис. 27. Форма оплаты за организацию процедуры

## <span id="page-16-0"></span>**3. Рассмотрение заявок**

Организатор имеет возможность допустить к процедуре или отклонить поданные на участие в процедуре заявки по результатам проверки их соответствия предъявляемым требованиям и с учётом факта оплаты задатка. Таким образом определяется окончательный состав Участников процедуры.

Доступ к поданным заявкам можно получить из раздела личного кабинета «Имущество должников и частных собственников» – «Организую». Когда процедура перейдёт на этап «Приём заявок завершён», нажмите на значение в столбце «Заявки».

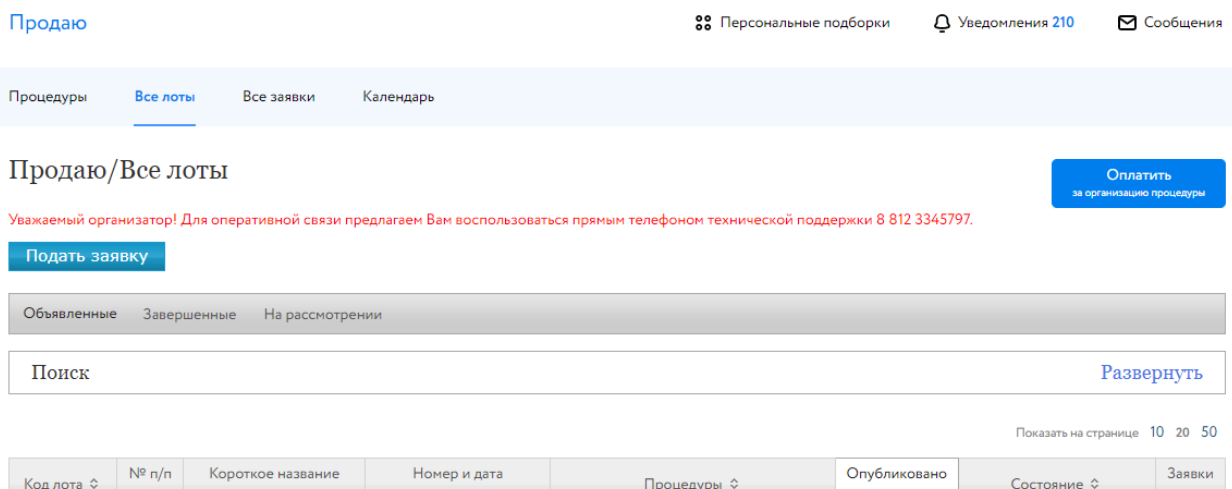

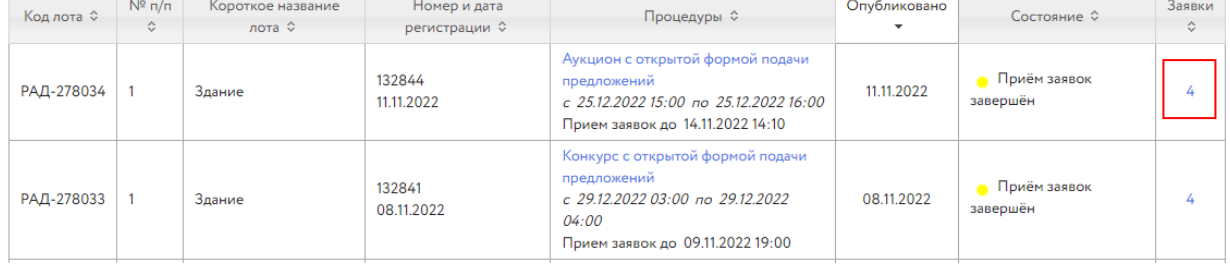

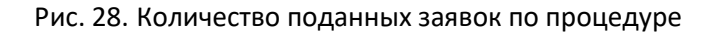

Откроется список заявок на участие. Для просмотра заявки нажмите на номер заявки на участие.

## Заявки на участие в процедурах, РАД-110378

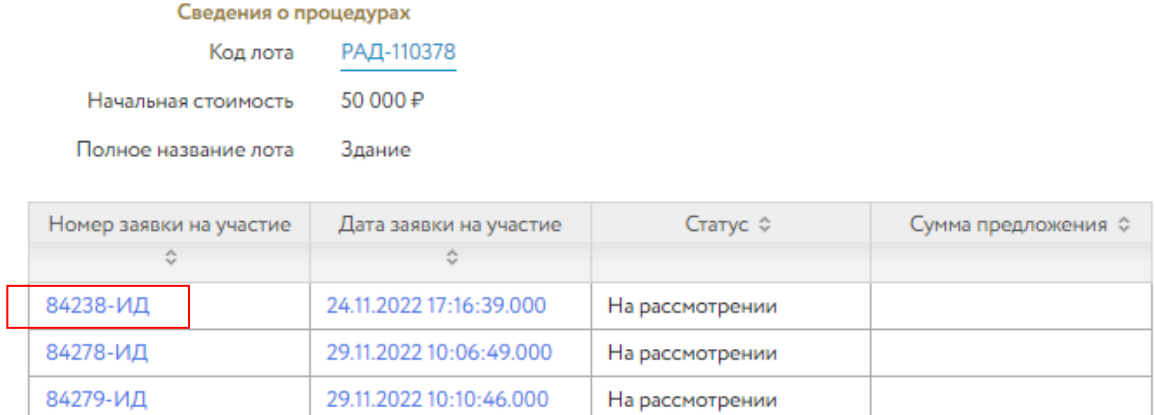

#### Рис. 29. Список заявок на участие в процедуре

Рассмотрите поданные заявки. Ознакомьтесь с информацией о претенденте. Проверьте представленные документы и факт поступления задатка на счёт. При отклонении заявки укажите причину отклонения. Если задаток перечисляется на счёт Оператора площадки, Система сама отметит факт поступления/непоступления задатка на счёт.

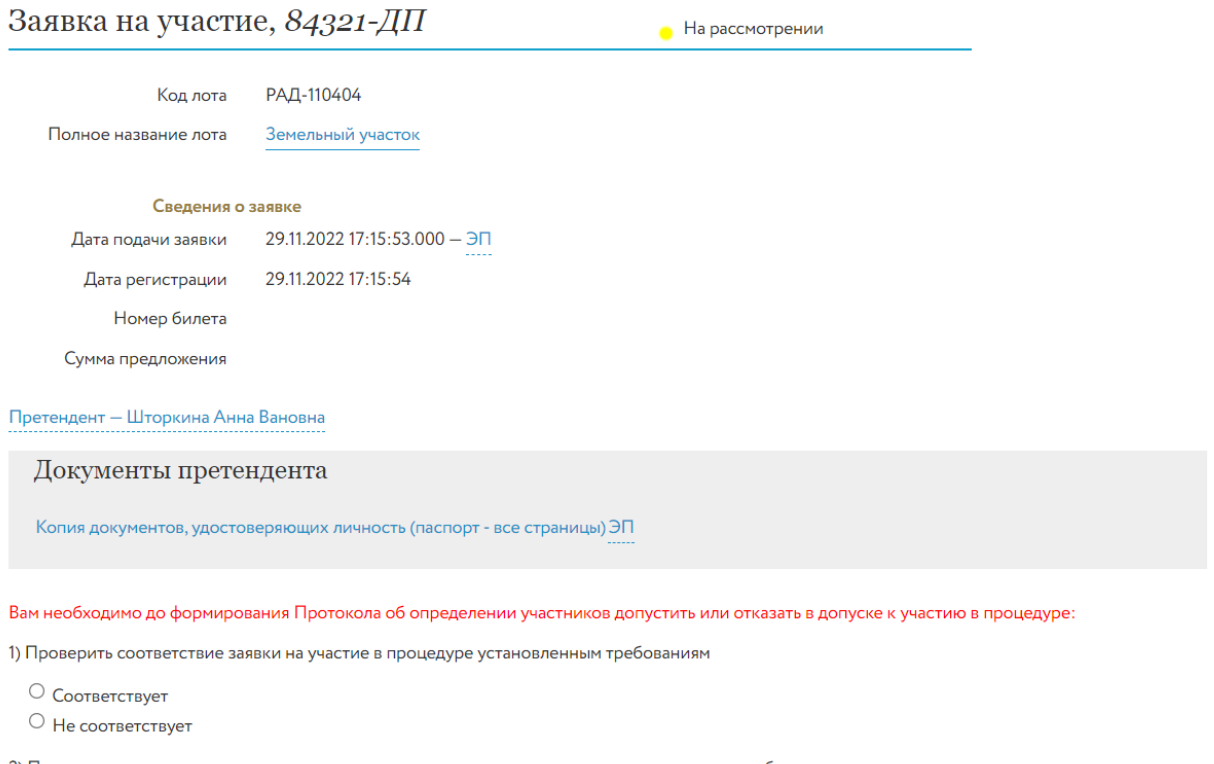

2) Проверить соответствие представленных заявителем документов установленным к ним требованиям и достоверность содержащихся в них сведений

О Соответствует

О Не соответствует

3) Отметить факт поступления задатка на указанный в сообщении о проведении процедуры счет

○ Поступил • Не поступил

4) Допустить или Отказать в допуске к участию

#### Рис. 30. Окно «Заявка на участие»

#### Внимание!

Организатор может рассмотреть заявки в ходе этапа «Приём заявок», но загрузить Протокол рассмотрения заявок возможно только по окончани этапа «Приём заявок».

Выполните действия согласно инструкции к публикации протокола:

- 1. Скачайте подготовленный проект протокола или подготовьте свой вариант.
- 2. Загрузите протокол в Систему или загрузите свой вариант протокола.
- 3. Опубликуйте протокол.

После публикации изменение протокола не допускается.

#### Протоколы

Для определения участников процедуры:

Вам необходимо опубликовать на электронной площадке Протокол об определении участников процедуры:

1) Скачать подготовленный оператором площадки проект Протокола или подготовить собственный вариант

2) Загрузить Протокол в систему, подписав его ЭП

.<br>Уважаемый Организатор, ЗАГРУЗИТЕ ПРОТОКОЛ ОБ ОПРЕДЕЛЕНИИ УЧАСТНИКОВ процедуры в систему ДО начала процедуры! Статус заявок на участие в процедуры изменится на "допущена" или "отклонена" после загрузки протокола об определении участников в систему!

3) Опубликовать Протокол

После публикации изменение протокола не допускается

#### Рис. 31. Инструкция к публикации протокола

## <span id="page-19-0"></span>**4. Подведение итогов**

Ознакомиться с ходом торгов Организатор процедуры может в личном кабинете, нажав в карточке процедуры на кнопку «Посмотреть ход процедуры».

Суммы предложений, поданных в процедуре с закрытой формой подачи предложений, будут доступны Организатору торгов только с момента начала этапа подведения итогов.

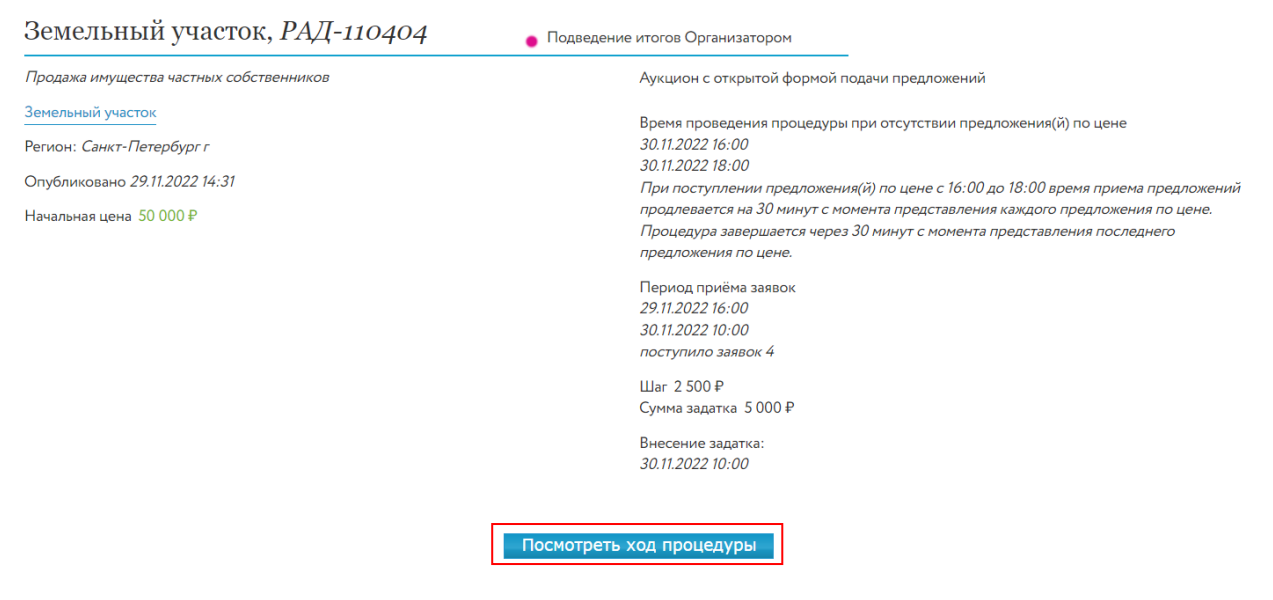

#### Рис. 32. Кнопка «Посмотреть ход процедуры»

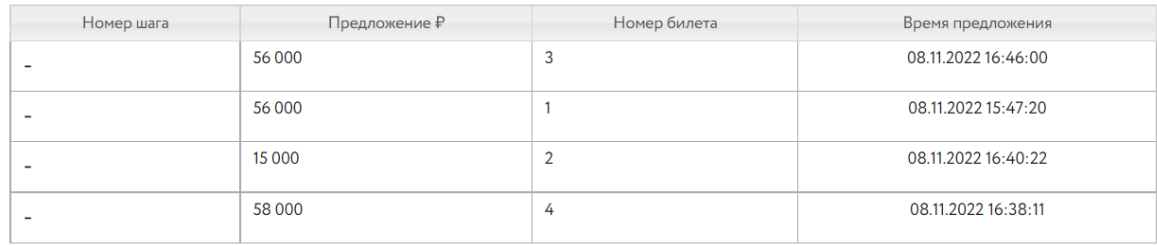

Рис. 33. Таблица хода торгов для процедуры с закрытой формой подачи предложений

## Для подведения итогов процедуры перейдите по ссылке в столбце «Процедуры» в соответствующей строке списка процедур.

| Продаю/Все лоты |                              |                                |                     |                                                                                                    |                                          |                               | Оплатить<br>за организацию процедуры |  |
|-----------------|------------------------------|--------------------------------|---------------------|----------------------------------------------------------------------------------------------------|------------------------------------------|-------------------------------|--------------------------------------|--|
| Подать заявку   |                              |                                |                     |                                                                                                    |                                          |                               |                                      |  |
| Объявленные     |                              | Завершенные<br>На рассмотрении |                     |                                                                                                    |                                          |                               |                                      |  |
| Поиск           |                              |                                |                     |                                                                                                    |                                          |                               | Развернуть                           |  |
|                 |                              |                                |                     |                                                                                                    |                                          | Показать на странице 10 20 50 |                                      |  |
| Код лота ≎      | $N^{\circ}$ n/n<br>$\hat{C}$ | Короткое название<br>лота ≎    | Номер и дата        | Процедуры ≎                                                                                                    | Опубликовано<br>$\overline{\phantom{a}}$ | Состояние ≎                   | Заявки<br>$\hat{C}$                  |  |
| РАД-110404      |                              | Земельный участок              | 34502<br>29.11.2022 | Аукцион с открытой формой подачи<br>предложений<br>с 30.11.2022 16:00 по 30.11.2022 18:00<br>Прием заявок до 30.11.2022 10:00 | 29.11.2022                               | Подведение итогов             | 3                                    |  |
| РАД-110378      | $\mathbf{1}$                 | Здание                         | 34344<br>24.11.2022 | Аукцион с открытой формой подачи<br>предложений<br>с 29.11.2022 14:00 по 29.11.2022 15:00<br>Прием заявок до 29.11.2022 13:00 | 24.11.2022                               | Подведение итогов             | 3                                    |  |

Рис. 34. Ссылка для перехода в Карточку лота

В открывшейся форме выполните следующие действия:

- 1. Выберите действие с процедурой: завершить или отменить процедуру. При отмене процедуры выберите причину отмены из выпадающего списка.
- 2. Скачайте подготовленный Оператором проект протокола, нажав на ссылку «Скачать» или подготовьте свой вариант.
- 3. Нажмите на ссылку «Загрузить». Загрузите протокол в Систему через форму загрузки, подтвердите действия ЭП.
- 4. Нажмите на кнопку «Завершить процедуру по лоту и опубликовать протокол».

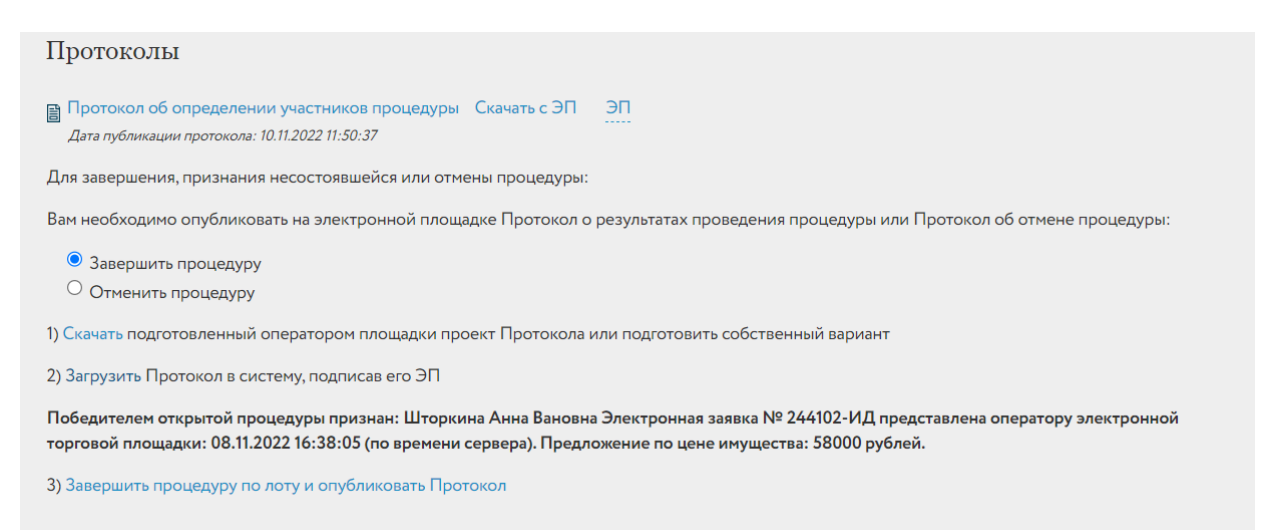

Рис. 35. Панель «Протоколы»

5. После публикации Протокола процедура будет перенесена во вкладку «Завершённые».

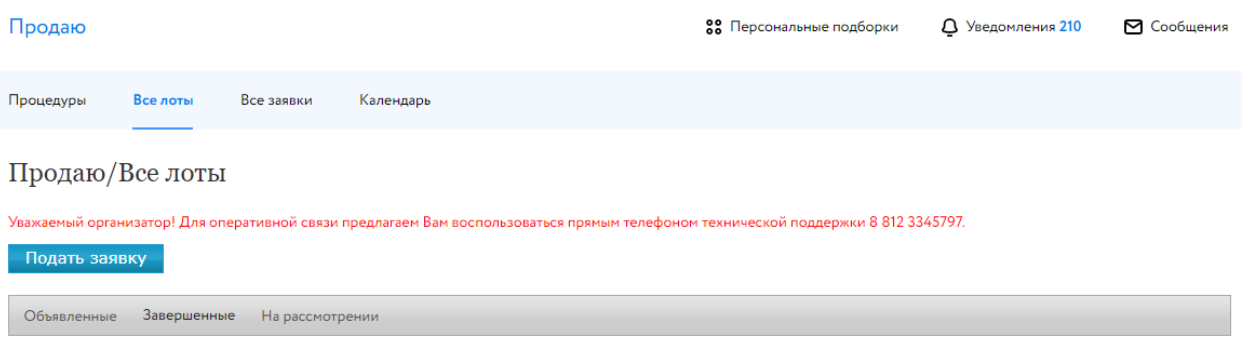

Поиск

Показать на странице 10 20 50

Развернуть

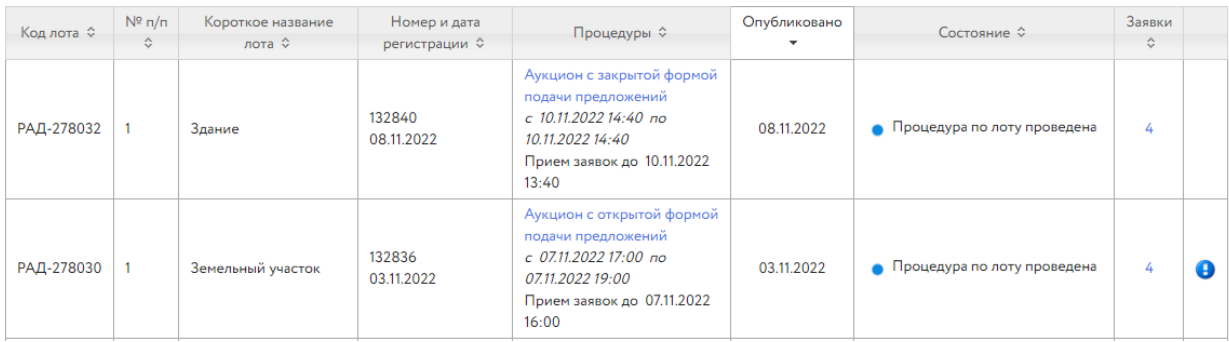

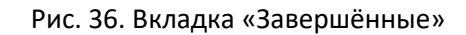

## <span id="page-22-0"></span>**5. Внесение сведений о заключении договора**

Внесите сведения о результате заключения договора. Для этого во вкладке «Завершённые» в списке процедур выберите нужную процедуру и укажите сведения о заключении договора куплипродажи. Если сведения о договоре купли-продажи не внесены, в строке процедуры будет

содержаться пиктограмма .

| Завершенные<br>Объявленные<br>На рассмотрении |                                       |                                               |                      |                                                                                                    |              |                                |                              |   |
|-----------------------------------------------|---------------------------------------|-----------------------------------------------|----------------------|----------------------------------------------------------------------------------------------------|--------------|--------------------------------|------------------------------|---|
| Поиск<br>Развернуть                           |                                       |                                               |                      |                                                                                                    |              |                                |                              |   |
| Показать на странице 10 20 50                 |                                       |                                               |                      |                                                                                                    |              |                                |                              |   |
| Код лота ≎                                    | $N^{\circ}$ n/n<br>$\hat{\mathbf{v}}$ | Короткое название лота<br>$\hat{\mathcal{C}}$ | Номер и дата         | Процедуры ≎                                                                                                    | Опубликовано | Состояние ≎                    | Заявки<br>$\hat{\mathbf{v}}$ |   |
| РАД-278032                                    |                                       | Здание                                        | 132840<br>08.11.2022 | Аукцион с закрытой формой<br>подачи предложений<br>$c$ 10.11.2022 11:40 no 10.11.2022<br>11:40<br>Прием заявок до 10.11.2022 10:40 | 08.11.2022   | Процедура по лоту<br>проведена | 4                            | a |

Рис. 37. Выбор процедуры для внесения сведений о заключении договора

Укажите необходимые сведения: дату заключения договора, причину отказа от заключения договора и др. Нажмите на кнопку «Сохранить». Информация о результате заключения договора будет размещена в Карте лота.

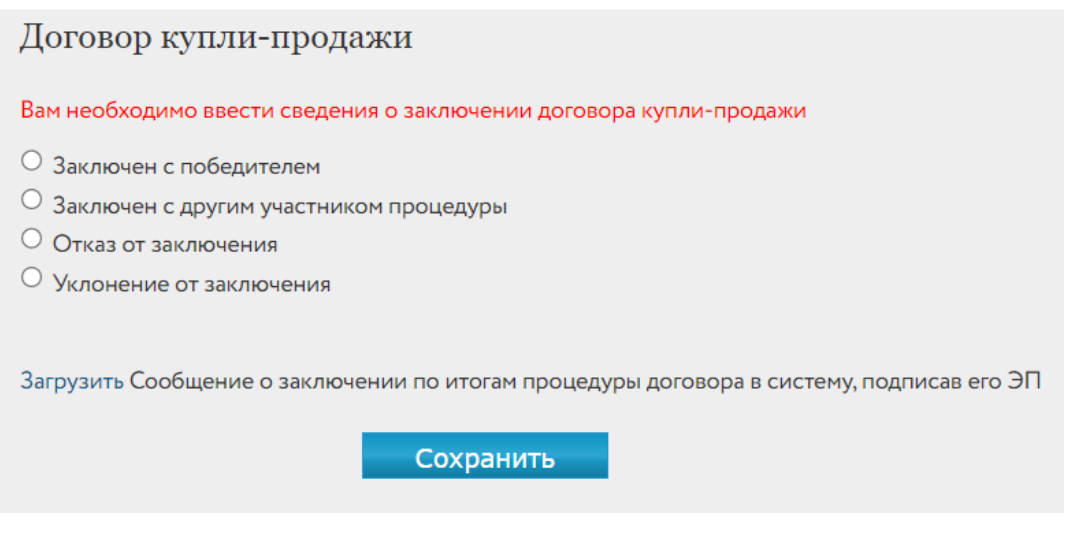

Рис. 38. Панель «Договор купли-продажи»

## <span id="page-23-0"></span>**6. Отмена торгов по лоту**

Организатор процедуры может отменить торги на любом этапе их проведения, обязательно разместив на сайте соответствующий протокол и указав причину отмены.

Для отмены торгов требуется:

- 1. Выбрать процедуру в списке процедур, в разделе «Продаю» «Все лоты».
- 2. В Карточке лота указать причину отмену процедуры.
- 3. Скачать и загрузить протокол об отмене процедуре, подписав ЭП.
- 4. Нажать на ссылку «Отменить процедуру», лот будет переведён в состояние «Процедура отменена» и перенесён во вкладку «Завершённые».

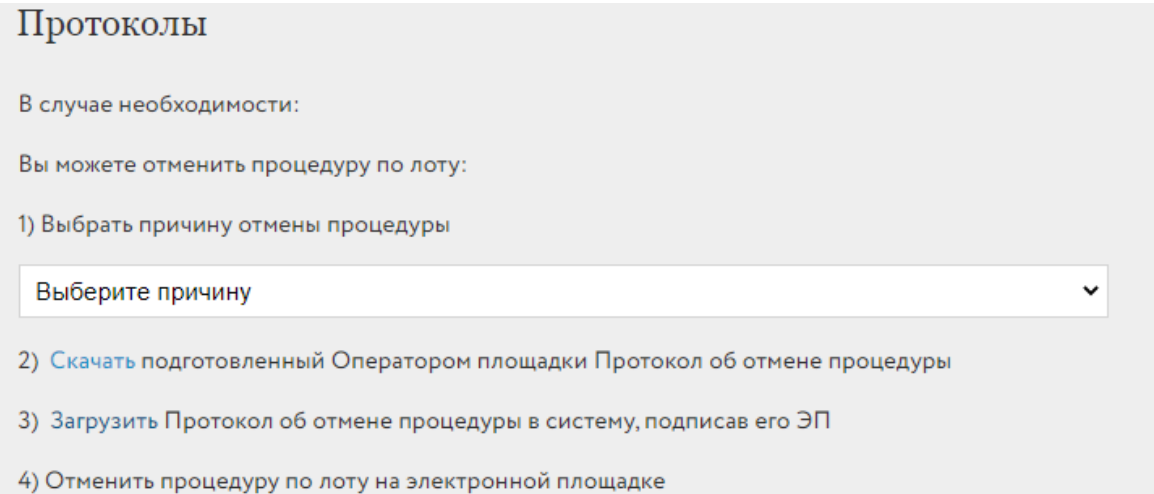

Рис. 39. Форма отмены процедуры

## <span id="page-24-0"></span>**7. Назначение повторных торгов**

Организатор торгов может назначить повторные торги по тем лотам, торги по которым были отменены или были признаны несостоявшимися. Назначить повторно торги можно как из списка лотов на вкладке «Все лоты», так и из списка процедур на вкладке «Процедуры» раздела «Продаю» – «Имущество должников и частных собственников» личного кабинета.

Для назначения повторных торгов выполните следующие действия:

1. Во вкладке «Завершённые» выберите процедуру для повторного проведения. В строке с процедурами, по которым хотя бы один лот находится в состоянии «Процедура не состоялась» или «Процедура отменена» и по которому повторные торги не назначались, будет отображаться кнопка «Назначить повторно».

| Код лота ≎ | $N^{\circ}$ n/n<br>≎ | Короткое<br>название лота ≎ | Номер и дата<br>регистрации ↓ | Процедуры ≎                                                                                                    | Опубликовано | Состояние $\Leftrightarrow$                     | Заявки<br>$\hat{\mathcal{L}}$ |
|------------|----------------------|-----------------------------|-------------------------------|----------------------------------------------------------------------------------------------------|--------------|-------------------------------------------------|-------------------------------|
| РАД-278029 |                      | Земельный<br>участок        | 132834<br>02.11.2022          | Продажа посредством<br>публичного предложения<br>$c$ 03.11.2022 12:00 no<br>05.11.2022 16:00<br>Прием заявок до 05.11.2022<br>16:00   | 02.11.2022   | Процедура по лоту проведена                     | $\overline{2}$                |
| РАД-277993 |                      | Земельный<br>участок        | 132769<br>12.09.2022          | Аукцион с открытой формой<br>подачи предложений<br>$c$ 21.12.2022 16:00 no<br>21.12.2022 17:00<br>Прием заявок до 20.11.2022<br>00:00 | 12.09.2022   | Процедура отменена                              | $\Omega$                      |
| РАД-277990 |                      | Торги. Дом                  | 132765<br>09.09.2022          | Аукцион с закрытой формой<br>подачи предложений<br>$c$ 16.09.2022 11:50 no<br>16.09.2022 12:50<br>Прием заявок до 16.09.2022<br>11:30 | 09.09.2022   | • Процедура не состоялась<br>Назначить повторно | $\overline{3}$                |

Рис. 40. Кнопка «Назначить повторно»

2. Выберите нужную процедуру и нажмите на кнопку «Назначить повторно». Откроется форма выбора объектов. В списке отображаются только те лоты, которые принадлежат выбранным торгам и соответствуют вышеперечисленным условиям.

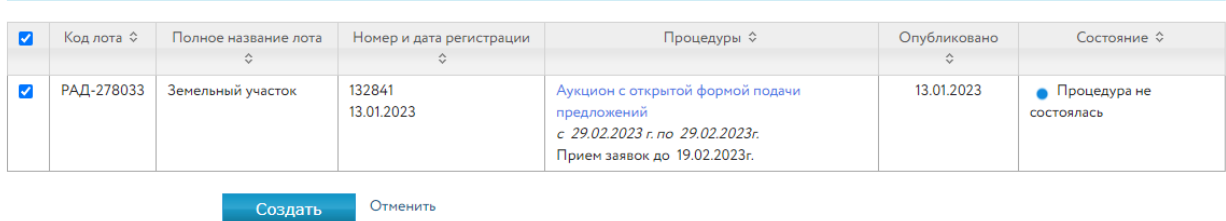

Рис. 41. Список лотов, по которым может быть назначена повторная процедура

3. Выберите лоты, по которым будет назначена повторная процедура.

Выберите лоты, по которым будут назначена повторная процедура

4. Нажмите кнопку «Создать». После чего откроется форма подачи заявки на проведение процедуры, в которую копируются выбранные лоты и данные предыдущей заявки, за

исключением следующей информации: любых дат (проведения торгов, приёма заявки и др.), графиков снижения цены, документов.

- 5. Проверьте подгруженные данные, введите недостающую информацию о процедуре.
- 6. Подпишите заявку ЭП, нажмите на кнопку «Подписать и отправить».